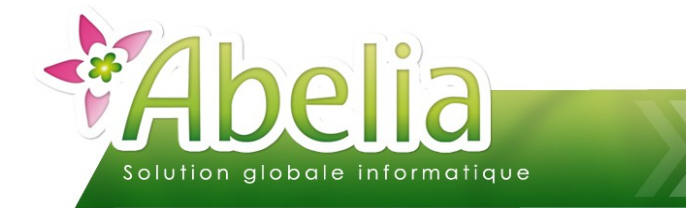

## EDI - LES IMPORTS

#### :: SOMMAIRE ::

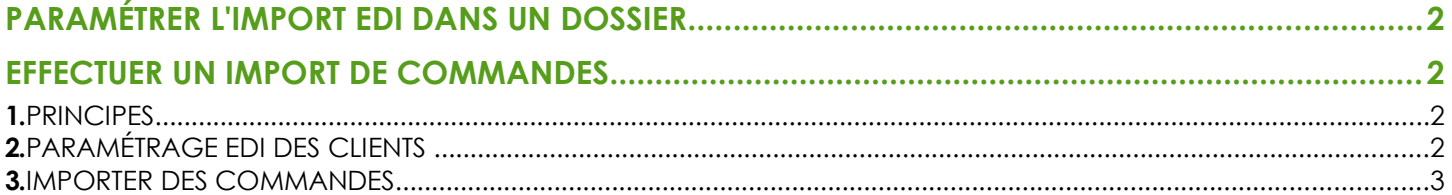

#### **PRÉSENTATION**

**Cette fonctionnalité est une option d'Abelia. Contacter les services d'Aquila Informatique pour l'acquérir.** 

Ce document décrit les actions à réaliser pour exporter des commandes fournisseurs. importer des commandes dans un dossier Abelia.

Les commandes à importer auront été générées via une application externe ou depuis un processus d'exportation depuis Abelia (voir FT – Échanges EDI – Exports de commandes fournisseur).

Les formats d'importation autorisés en import sont ceux correspondant aux chaînes de magasin : Botanic, Truffaut.

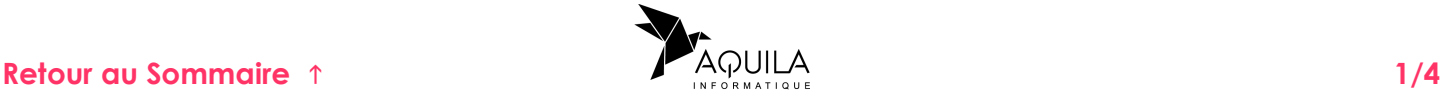

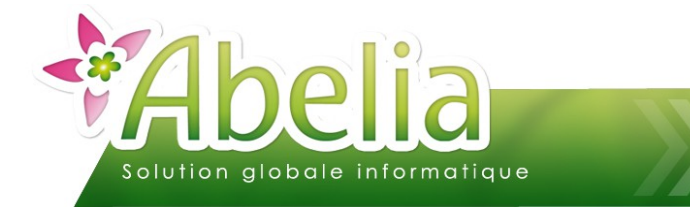

# <span id="page-1-0"></span>PARAMÉTRER L'IMPORT EDI DANS UN DOSSIER

**Pour activer l'import EDI dans un dossier, contacter les services d'Aquila Informatique.** 

## <span id="page-1-1"></span>EFFECTUER UN IMPORT DE COMMANDES

#### <span id="page-1-2"></span>1.PRINCIPES

Il s'agit d'importer dans un dossier une liste de commandes passées par les clients. Les commandes sont contenues dans un ou plusieurs fichiers générées, soit par une application externe, soit par la procédure d'exportation de commandes fournisseurs depuis un autre dossier généré par Abelia.

Ces fichiers doivent être générées (au format TXT ou CSV) dans un dossier précis : <Chemin du dossier>/IMPORT.

Ainsi par défaut, le dossier dans lequel doivent être présents les fichiers est : H:\ABELIA\<Nom dossier>\IMPORT

#### <span id="page-1-3"></span>2.PARAMÉTRAGE EDI DES CLIENTS

Pour que l'importation des commandes se fasse correctement, il est nécessaire d'attribuer un code référence EDI sur chacun des clients. Préciser un numéro fourni par la chaîne de magasin au client.

Menu Client > Onglet Infos > Zone Ref EDI

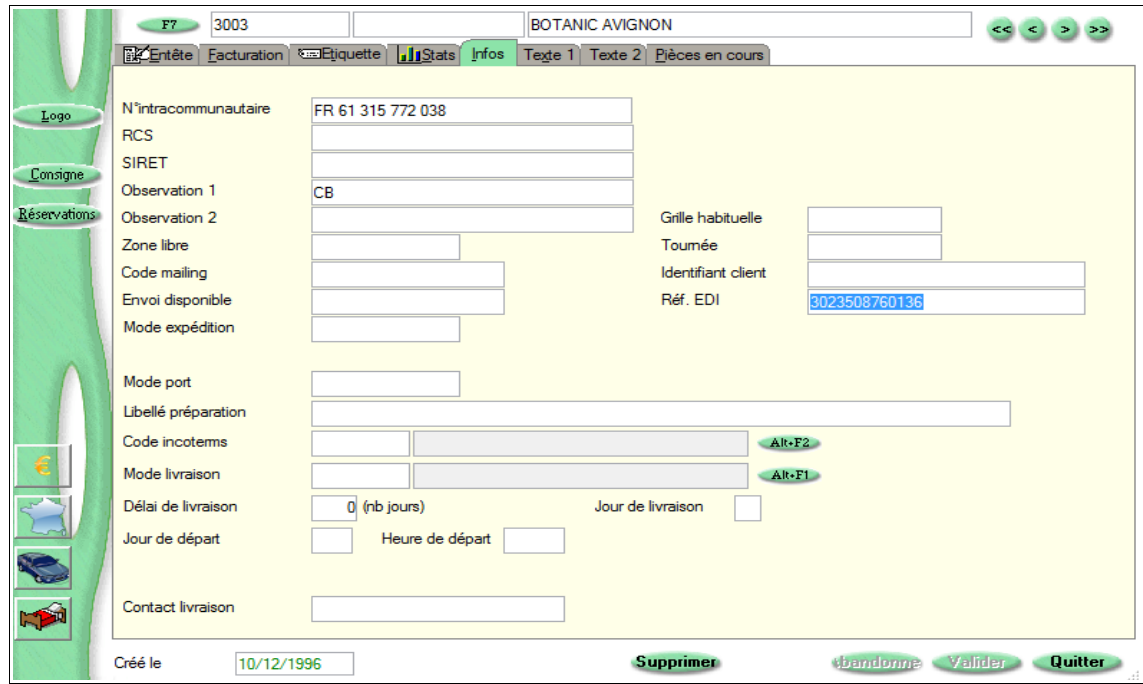

<span id="page-1-4"></span>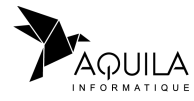

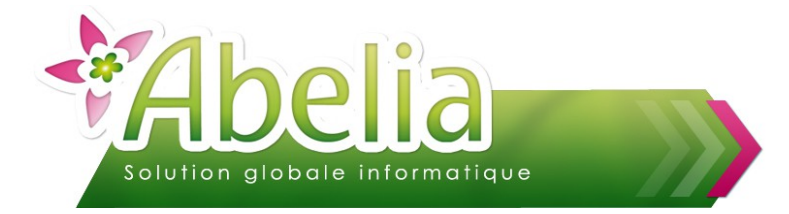

## EDI - LES IMPORTS

#### <span id="page-2-0"></span>3.IMPORTER DES COMMANDES

Menu Utilitaires > Echanges EDI > Import EDI

#### L'écran suivant apparaît :

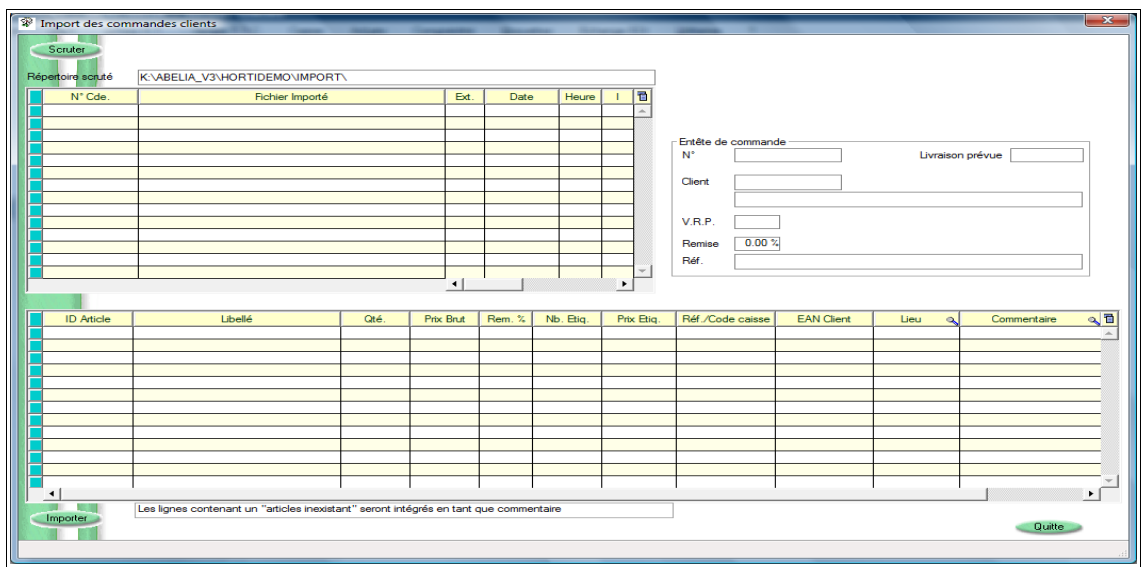

Cliquer sur le bouton Scruter

Dans la partie haute de l'écran apparaissent la liste des fichiers en attente d'intégration;

Dans la partie basse de l'écran apparaissent la liste des commandes contenues dans ces fichiers et en attente d'importation, comme dans l'exemple ci – dessous.

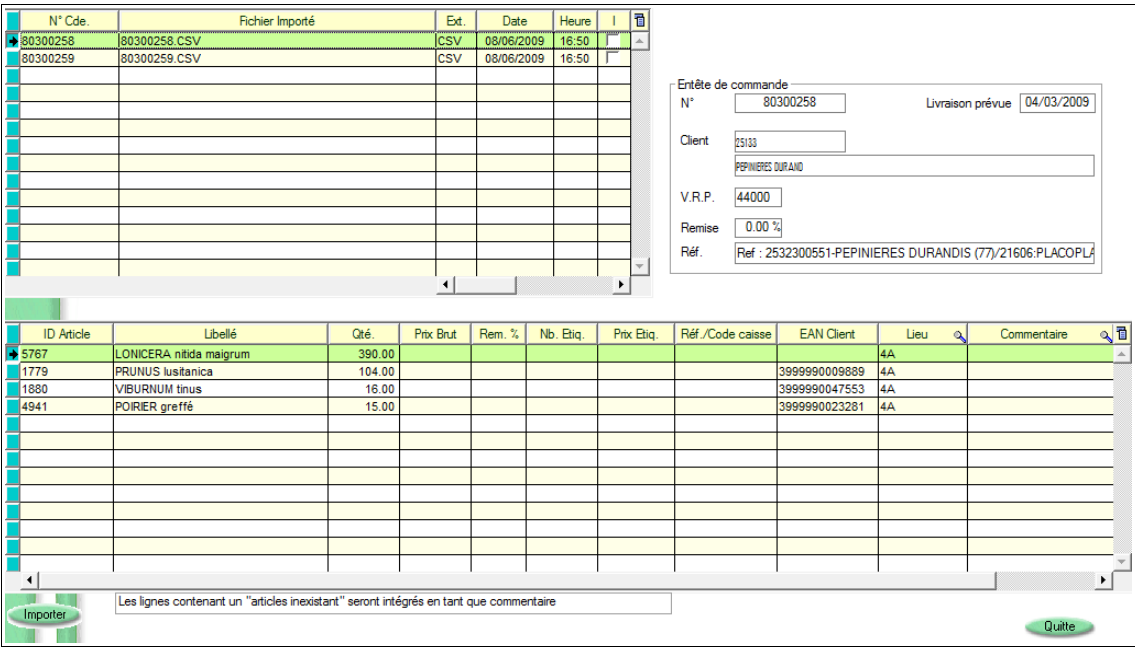

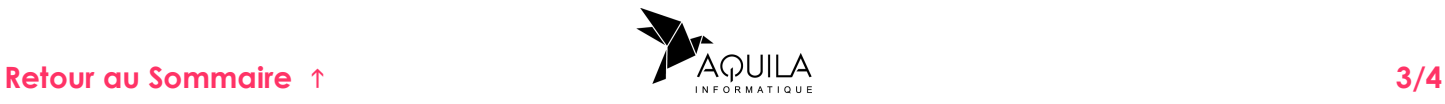

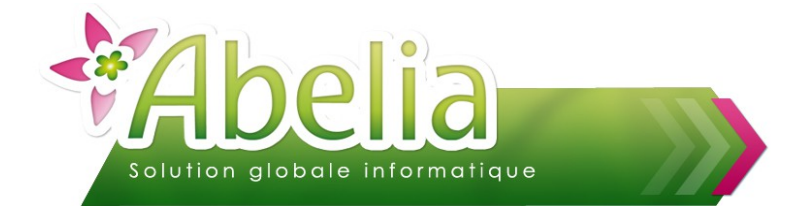

#### EDI - LES IMPORTS

Cliquer sur le bouton Importer

Dans le cas où les commandes contiennent des articles qui ne sont pas présents dans le dossier courant, les lignes apparaissent en rouge. A la suite de l'importation dans le dossier, il faudra alors créer ces articles.

Les commandes sont importées dans le dossier et accessibles d'une façon classique, depuis les menus ou depuis la consultation des fiches clients – onglet Pièces en cours.

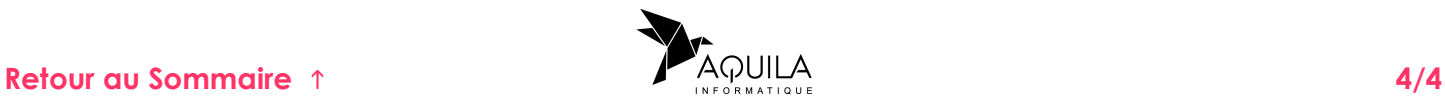